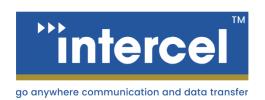

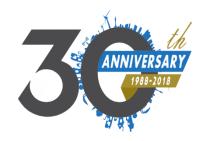

# Ultra **eSAM**RS232/RS485 USER GUIDE

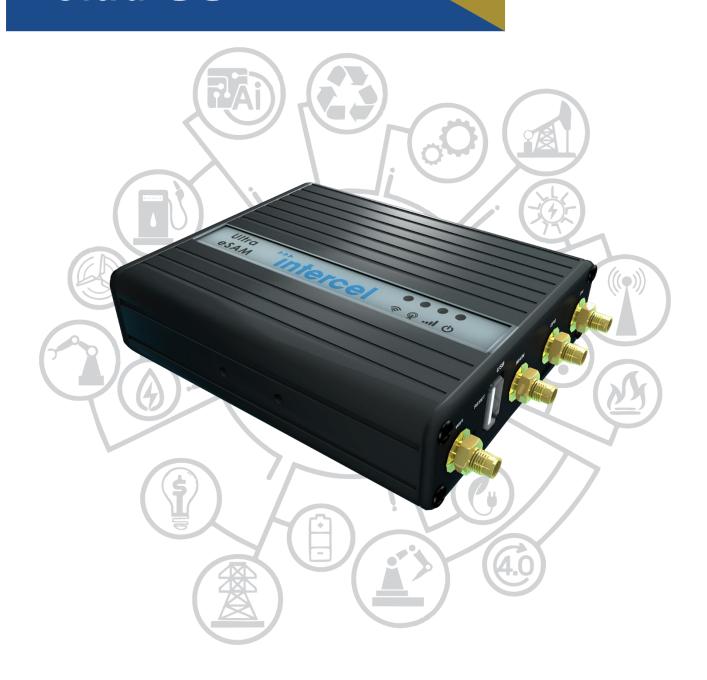

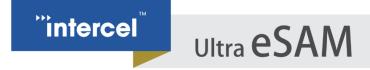

#### **INTRODUCTION**

The eSAM and Ultra eSAM modems are both equipped with a single RS232 or RS485 port, accessible using the included terminal block. By combining this Serial port with the modems software and embedded 4G Modem, it is possible to connect two separate RS232 devices using the eSAM as a Serial to 4G LTE Bridge.

In this configuration two eSAM's will be required, one at each end of the RS232 Link. One will act as a server and the other will act as a host, but both RS232 Devices will be able to transmit and receive.

This document will explain how to configure the eSAM for this function.

Note: For RS485 devices, you will require an RS485 compatible eSAM model. Please contact <a href="mailto:intercel.com.au">intercel.com.au</a> for further details.

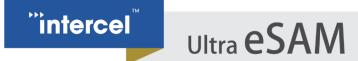

#### **SERVER CONFIGURATION**

In this part of the guide, we will configure the DTU Server on one of the eSAM Modems.

1. First, we must ensure that this eSAM can be contacted by the Client eSAM. To do this, the server eSAM must either be connected to the same VPN as the Client or it must have a publicly accessible IP Address.

The IP Address can be read from the 'Status>Modem' Window

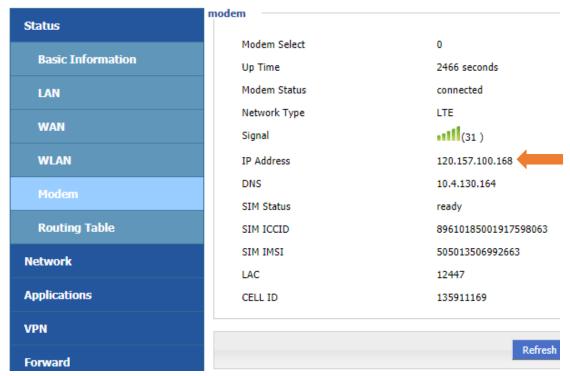

Public IP Addresses are any addresses that are not in any of the following ranges:

10.x.x.x 192.x.x.x

It is not required for clients to have a Public IP Address, only the Host needs to have one.

2. Once we have confirmed that the Host is visible to the client, we can now configure the DTU Server.

The DTU Service is the function within the eSAM that is used to access the RS232/RS485 Port.

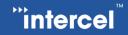

To configure the DTU Server, open the 'Applications>DTU/MODBUS' window

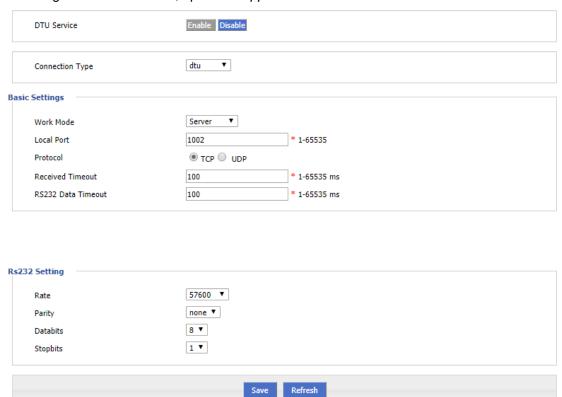

3. Configure the DTU Server as follows:

| Parameter          | Setting                                              |  |
|--------------------|------------------------------------------------------|--|
| Connection Type    | DTU                                                  |  |
| Basic Settings     |                                                      |  |
| Work Mode          | Server                                               |  |
| Local Port         | Whichever Port you want to use for DTU Communication |  |
| Protocol           | TCP or UDP                                           |  |
| Received Timeout   | Set according to your application (100ms typical)    |  |
| RS232 Data Timeout | Set according to your application (100ms typical)    |  |
|                    | RS232 Settings                                       |  |
| Rate               | Set this to match your RS232 Device                  |  |
| Parity             | Set this to match your RS232 Device                  |  |
| Databits           | Set this to match your RS232 Device                  |  |
| Stopbits           | Set this to match your RS232 Device                  |  |

- 4. Save your settings, and ensure the service is enabled.
- 5. Connect the host to your RS232 Device

#### **CLIENT CONFIGURATION**

Now, we will configure the second eSAM Modem to act as a DTU Client.

- 1. As described in the host configuration, the Host must have a public IP Address, so the client is able to contact it. The Client does not require a public address.
  - We can test the connection between client and host using the 'System>Network Test' Window. Enter the host IP Address as the destination and attempt to ping the Host. If communication fails, the Host is not able to respond to the client and we know the network configuration is incorrect.
- 2. Open the 'Applications>DTU/MODBUS' window

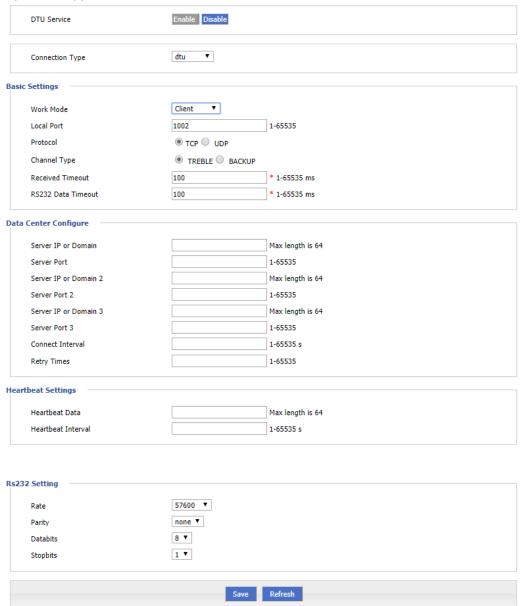

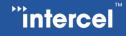

#### 3. Configure the DTU Server as follows:

| Parameter             | Setting                           |  |
|-----------------------|-----------------------------------|--|
| Connection Type       | DTU                               |  |
| Basic Settings        |                                   |  |
| Work Mode             | Client                            |  |
| Local Port            | Set the same as your Host         |  |
| Protocol              | Set the same as your Host         |  |
| Channel Type          | Treble                            |  |
| Received Timeout      | Set the same as your Host         |  |
| RS232 Data Timeout    | Set the same as your Host         |  |
| Data Center Configure |                                   |  |
| Server IP or Domain   | IP Address of your DTU Host       |  |
| Server Port           | Set the same as your Host         |  |
| Connect Interval      | Set according to your application |  |
| Retry Times           | Set according to your application |  |
| Heartbeat Settings    |                                   |  |
| Heartbeat Data        | Set according to your application |  |
| Heartbeat Interval    | Set according to your application |  |
| RS232 Settings        |                                   |  |
| Rate                  | Set the same as your Host         |  |
| Parity                | Set the same as your Host         |  |
| Databits              | Set the same as your Host         |  |
| Stopbits              | Set the same as your Host         |  |

- 4. Save your settings
- 5. Connect the Client to your RS232 Device

At this point, your host and server device should connect and link the two RS232/RS485 Devices. If you encounter any issues, please contact <a href="mailto:intercel@intercel.com.au">intercel@intercel.com.au</a> for support and troubleshooting.

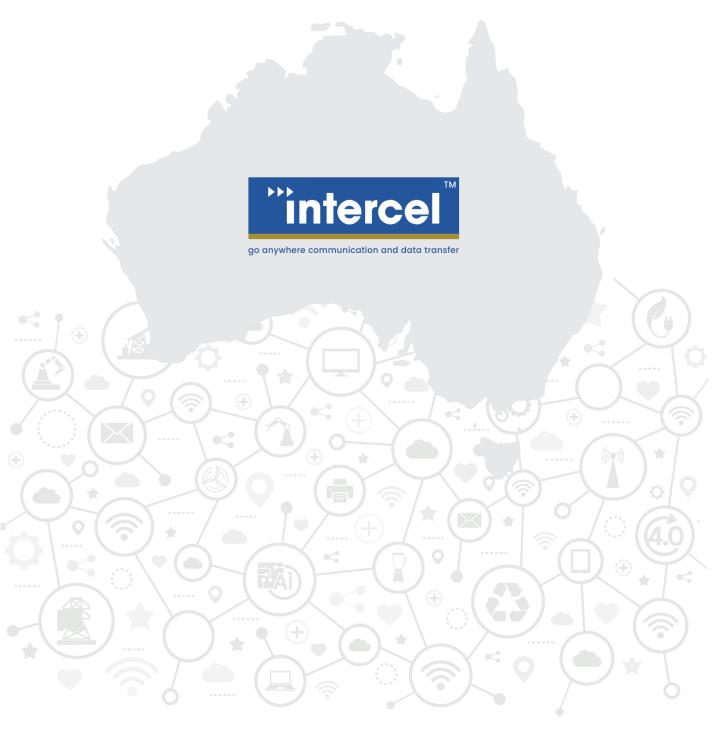

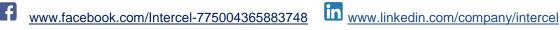

www.intercel.com.au 33 Glenvale Crescent Mulgrave VIC 3170 Australia

intercel@intercel.com.au +61 (0) 3 9239 2000